# **Installing Eclipse**

- 1. Download the Java JDK (not the JRE) that is appropriate for your platform.
  - a. http://www.oracle.com/technetwork/java/javase/downloads/index.html

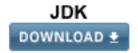

- b. Click the Download button under JDK:
- c. Check the acceptance box. Then click the appropriate link to download for your operating system (most likely this is either Mac OSX x64 or Windows x64
- 2. Install the Java JDK. Open the file that is downloaded and follow the instructions. This should install the files in a default location:

Mac: /Library/Java/JavaVirtualMachines/jdk1.8.0\_73.jdk/Contents/Home Windows: C:\Program Files\Java\ jdk1.8.0\_73\bin

- \* Windows users should follow these additional steps to add a PATH variable:
  - a. Click Start, then Control Panel, then System.
  - b. Click Advanced, then Environment Variables.
  - c. Add the location of the bin folder of the JDK installation for the PATH variable in System Variables. The following is a typical value for the PATH variable:

C:\WINDOWS\system32;C:\WINDOWS;C:\Program Files\Java\idk1.8.0 73\bin

- 3. Download and install the Eclipse package from <a href="http://www.eclipse.org/home/index.php">http://www.eclipse.org/home/index.php</a>
  - a. Click on the download button
    - i. Note in the orange bar at the top, there's a drop-down menu in which you select "Release for". If your computer type isn't automatically selected, make sure you select your computer type.
  - b. Scroll down to the Eclipse Package and select make sure you select <u>Eclipse IDE</u> for Java Developers (Not the Eclipse IDE for Java EE Developers, which is the first one that won't hurt anything, but it's huge!)
  - c. Click the download, and save the file.
  - d. Create a folder near your root... example... C:\Eclipse\ and unzip it there. Don't work with it from 'Downloads' or 'My Documents'.

For instructions, follow the video: https://www.youtube.com/watch?v=dZETVdihbuo

Start Eclipse Mars J2SE

- e. Open Eclipse by choose the Eclipse.exe icon (round blue ball with horizontal lines) in the folder you just unzipped
- f. Go to Help -> Install New Software
- g. Paste: http://www.objectaid.net/update in 'Work with' text box, press 'enter'

- h. Expand the selection (click on the down arrow next to ObjectAid UML Explorer
- i. Choose ONLY ObjectAID Class Diagram... don't choose the other tools (unless you want to pay for them).
- j. Click 'next' until the install is complete. (At some point you'll have to hit the "I accept" button.
- k. When done, you'll have to restart Eclipse. Go ahead.

Watch this video for help: <a href="https://www.youtube.com/watch?v=6yXm84t1Ehw">https://www.youtube.com/watch?v=6yXm84t1Ehw</a>

### **Install JBOSS Tools**

- 1. Start Eclipse Mars J2SE
- m. Go to Help.. Eclipse Marketplace
- n. Search for JBoss
- o. Looking for... JBoss Tools 4.3 (or newer). Says its for Eclipse Luna, but it works for Mars, too.

This will install a ton of classes, confirm everything, complete install, and restart.

For more information, watch: <a href="https://www.youtube.com/watch?v=YozyJqhOwrw">https://www.youtube.com/watch?v=YozyJqhOwrw</a>

If you've made it this far, you're in good shape. Most things will work at this point.

#### Install JavaFX

- p. With Eclipse running, Select Help.. Install New Software
- q. In "Work With: " copy and paste the following link: http://download.eclipse.org/efxclipse/updates-released/2.0.0/site
- r. Install e(fx)clipse –install (There's an IDE in there). Don't bother with the single components.
- s. Just keep hitting next and I accept, and restart.

https://www.eclipse.org/efxclipse/install.html (for detailed instructions)

#### https://www.voutube.com/watch?v=TOYEkYixJ2Y

#### Download SceneBuilder 8

- t. In your browser, go to: http://gluonhq.com/open-source/scene-builder/
- u. Download the appropriate version (example: Windows Installer (x64)), follow the prompts
- v. Then run it to install it.

### Here's a walkthrough:

https://www.youtube.com/watch?v=sBQpA42CJNM

### Installing EclEmma

- w. In Eclipse, Go to Help --> Install New Software
- x. Enter this URL in 'Work with':
- y. http://update.eclemma.org/
- z. Install all (there's only 1) components. You may have to restart Eclipse

## 4. Start Eclipse

a. In the first view of your Eclipse workspace it will show you some tutorial related things. You can follow its tutorial, but I recommend watching the following video:

http://www.cs.armstrong.edu/liang/intro9e/VideoNote/Eclipse/EclipseTutorial.htm

You should skip to the  $1:00\ \text{mark}$  and follow from where the Eclipse introscreen starts.